## **BERCHENSCHULE**

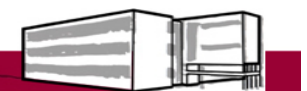

## Liebe Eltern.

## Anbei der Registrierungsprozess für SDUI:

- 1. App "Sdui" herunterladen oder im Internet app.sdui.de im Browser öffnen.
- 2. "Schule finden" anklicken.
- 3. Postleitzahl der Schule eingeben (78467).
- 4. Unsere Schule aus der Liste wählen (Grund- und Werkrealschule Berchen).
- 5. Bei "Jetzt registrieren" den Aktivierungscode eingeben und "Account aktivieren" anklicken.
- 6. "Weiter" anklicken und entsprechend der Anweisung vorgehen.
- 7. Datenschutzerklärung zustimmen und auf "weiter" klicken.
- 8. Wenn gewünscht: Namen eingeben.
- 9. E-Mail-Adresse eingeben.
- 10. Passwort auswählen.
- 11. Eingaben und Registrierung abschließen.
- 12. Angaben zu ihrem Kind eintragen.
- 13. a) Kein Geschwisterkind an der Schule: "Kinder hinzufügen" anklicken.
- b) Geschwisterkind an der Schule vorhanden: "Weiteres Kind hinzufügen" anklicken. Dafür weitern Aktivierungscode eingeben und "Code prüfen" anklicken.

Daten des weiteren Kindes eingeben und "Kind hinzufügen" anklicken.

- 14. Ggf. drittes Kind ebenfalls so eingeben.
- 15. Sonst weiter siehe Punkt 13.

Bei allen technischen Fragen oder Problemen bei der Anmeldung wenden Sie sich bitte an den Support von "Sdui" (support.sdui.de oder telefonisch 0261 / 13490810).